Veritas™ Cluster Server One Agent for Hitachi TrueCopy / Hewlett-Packard XP Continuous Access Installation and Configuration Guide

AIX, HP-UX, Linux, Solaris, ESX, Windows Server 2003/2008

5.0 Service Pack 1

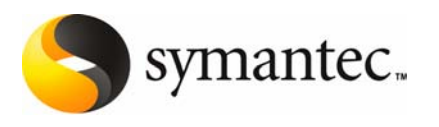

The software described in this book is furnished under a license agreement and may be used only in accordance with the terms of the agreement.

Agent Version: 5.0SP1.0

Document version: 5.0SP1.0.0

#### Legal Notice

Copyright © 2010 Symantec Corporation. All rights reserved.

Symantec, the Symantec Logo, Veritas, Veritas Storage Foundation are trademarks or registered trademarks of Symantec Corporation or its affiliates in the U.S. and other countries. Other names may be trademarks of their respective owners.

The product described in this document is distributed under licenses restricting its use, copying, distribution, and decompilation/reverse engineering. No part of this document may be reproduced in any form by any means without prior written authorization of Symantec Corporation and its licensors, if any.

THE DOCUMENTATION IS PROVIDED "AS IS" AND ALL EXPRESS OR IMPLIED CONDITIONS, REPRESENTATIONS AND WARRANTIES, INCLUDING ANY IMPLIED WARRANTY OF MERCHANTABILITY, FITNESS FOR A PARTICULAR PURPOSE OR NON-INFRINGEMENT, ARE DISCLAIMED, EXCEPT TO THE EXTENT THAT SUCH DISCLAIMERS ARE HELD TO BELEGALLY INVALID. SYMANTEC CORPORATION SHALL NOT BE LIABLE FOR INCIDENTAL OR CONSEQUENTIAL DAMAGES IN CONNECTION WITH THE FURNISHING, PERFORMANCE, OR USE OF THIS DOCUMENTATION. THE INFORMATION CONTAINED IN THIS DOCUMENTATION IS SUBJECT TO CHANGE WITHOUT NOTICE.

The Licensed Software and Documentation are deemed to be commercial computer software as defined in FAR 12.212 and subject to restricted rights as defined in FAR Section 52.227-19 "Commercial Computer Software - Restricted Rights" and DFARS 227.7202, "Rights in Commercial Computer Software or Commercial Computer Software Documentation", as applicable, and any successor regulations. Any use, modification, reproduction release, performance, display or disclosure ofthe Licensed Software and Documentation by the U.S. Government shall be solely in accordance with the terms of this Agreement.

Symantec Corporation 350 Ellis Street Mountain View, CA 94043

<http://www.symantec.com>

## Technical Support

<span id="page-2-0"></span>Symantec Technical Support maintains support centers globally. Technical Support's primary role is to respond to specific queries about product features and functionality. The Technical Support group also creates contentfor our online Knowledge Base. The Technical Support group works collaboratively with the other functional areas within Symantec to answer your questions in a timely fashion. For example, the Technical Support group works with Product Engineering and Symantec Security Response to provide alerting services and virus definition updates.

Symantec's support offerings include the following:

- A range of support options that give you the flexibility to select the right amount of service for any size organization
- Telephone and/or web-based support that provides rapid response and up-to-the-minute information
- Upgrade assurance that delivers automatic software upgrades protection
- Global support purchased on a regional business hours or 24 hours a day, 7 days a week basis
- Premium service offerings that include Account Management Services

For information about Symantec's support offerings, you can visit our web site at the following URL:

[www.symantec.com/business/support/index.jsp](http://www.symantec.com/business/support/index.jsp)

All support services will be delivered in accordance with your support agreement and the then-current enterprise technical support policy.

## Contacting Technical Support

Customers with a current support agreement may access Technical Support information at the following URL:

#### [www.symantec.com/business/support/contact\\_techsupp\\_static.jsp](http://www.symantec.com/business/support/contact_techsupp_static.jsp)

Before contacting Technical Support, make sure you have satisfied the system requirements that are listed in your product documentation. Also, you should be at the computer on which the problem occurred, in case it is necessary to replicate the problem.

When you contact Technical Support, please have the following information available:

■ Product release level

- Hardware information
- Available memory, disk space, and NIC information
- Operating system
- Version and patch level
- Network topology
- Router, gateway, and IP address information
- Problem description:
	- Error messages and log files
	- Troubleshooting that was performed before contacting Symantec
	- Recent software configuration changes and network changes

### Licensing and registration

If your Symantec product requires registration or a license key, access our technical support web page at the following URL:

[www.symantec.com/business/support/](http://www.symantec.com/business/support/)

## Customer service

Customer service information is available at the following URL:

[www.symantec.com/business/support/](http://www.symantec.com/business/support/)

Customer Service is available to assist with non-technical questions, such as the following types of issues:

- Questions regarding product licensing or serialization
- Product registration updates, such as address or name changes
- General product information (features, language availability, local dealers)
- Latest information about product updates and upgrades
- Information about upgrade assurance and support contracts
- Information about the Symantec Buying Programs
- Advice about Symantec's technical support options
- Nontechnical presales questions
- Issues that are related to CD-ROMs or manuals

## Documentation feedback

Your feedback on product documentation is important to us. Send suggestions for improvements and reports on errors or omissions. Include the title and document version (located on the second page), and chapter and section titles of the text on which you are reporting. Send feedback to:

[sfha\\_docs@symantec.com](mailto:sfha_docs@symantec.com)

## Support agreement resources

If you want to contact Symantec regarding an existing support agreement, please contact the support agreement administration team for your region as follows:

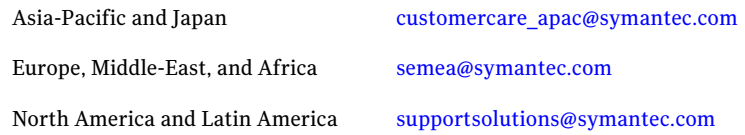

### Additional enterprise services

Symantec offers a comprehensive set of services that allow you to maximize your investment in Symantec products and to develop your knowledge, expertise, and global insight, which enable you to manage your business risks proactively.

Enterprise services that are available include the following:

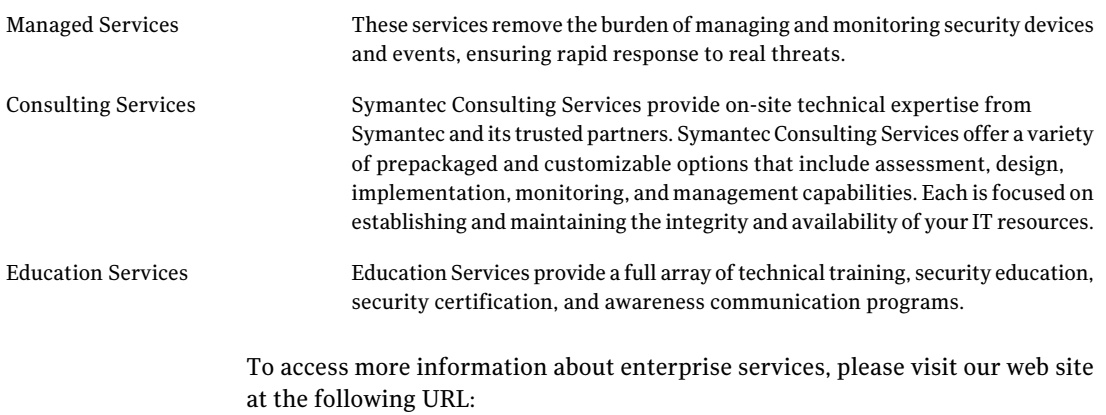

[www.symantec.com/business/services/](http://www.symantec.com/business/services/)

Select your country or language from the site index.

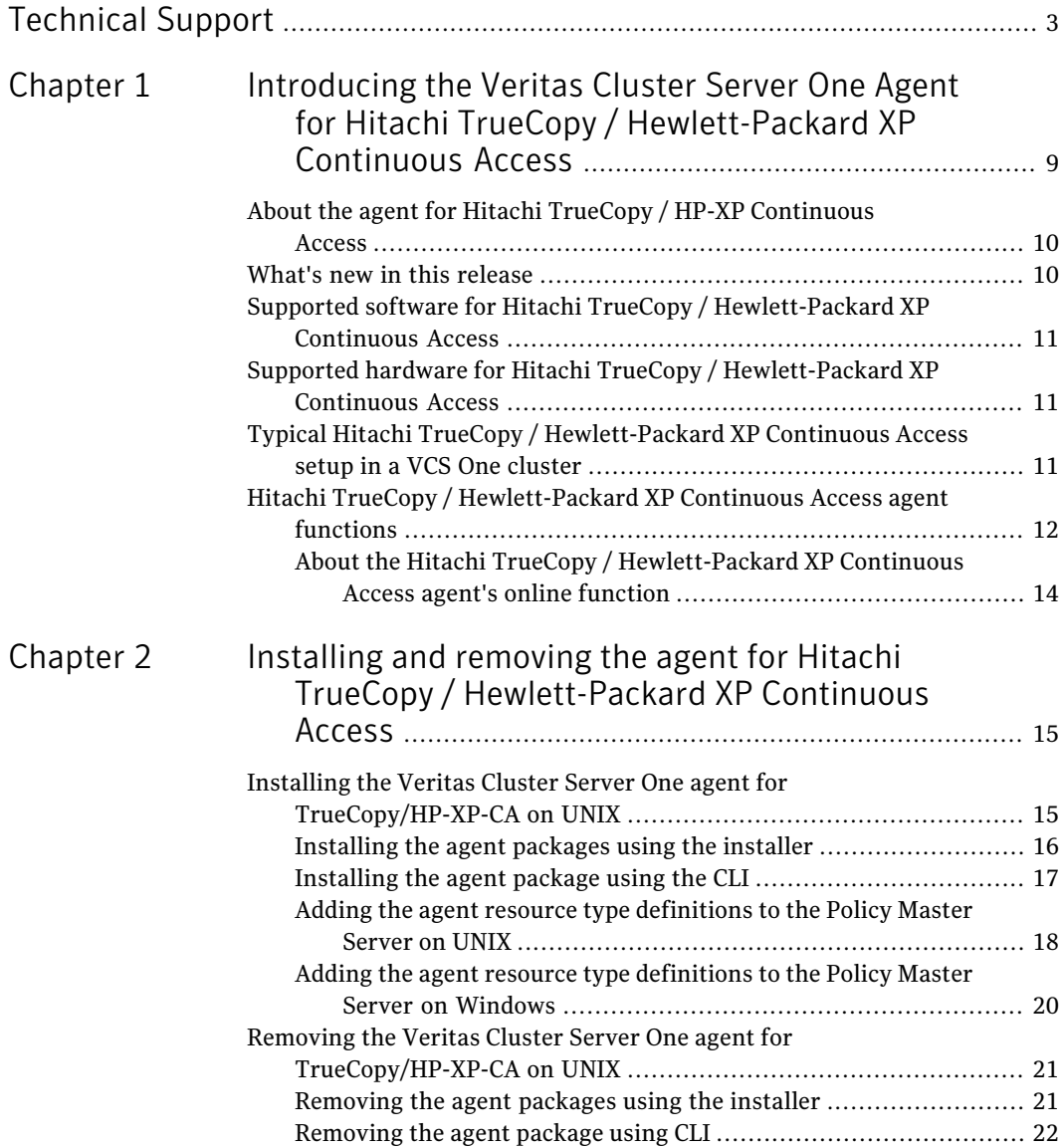

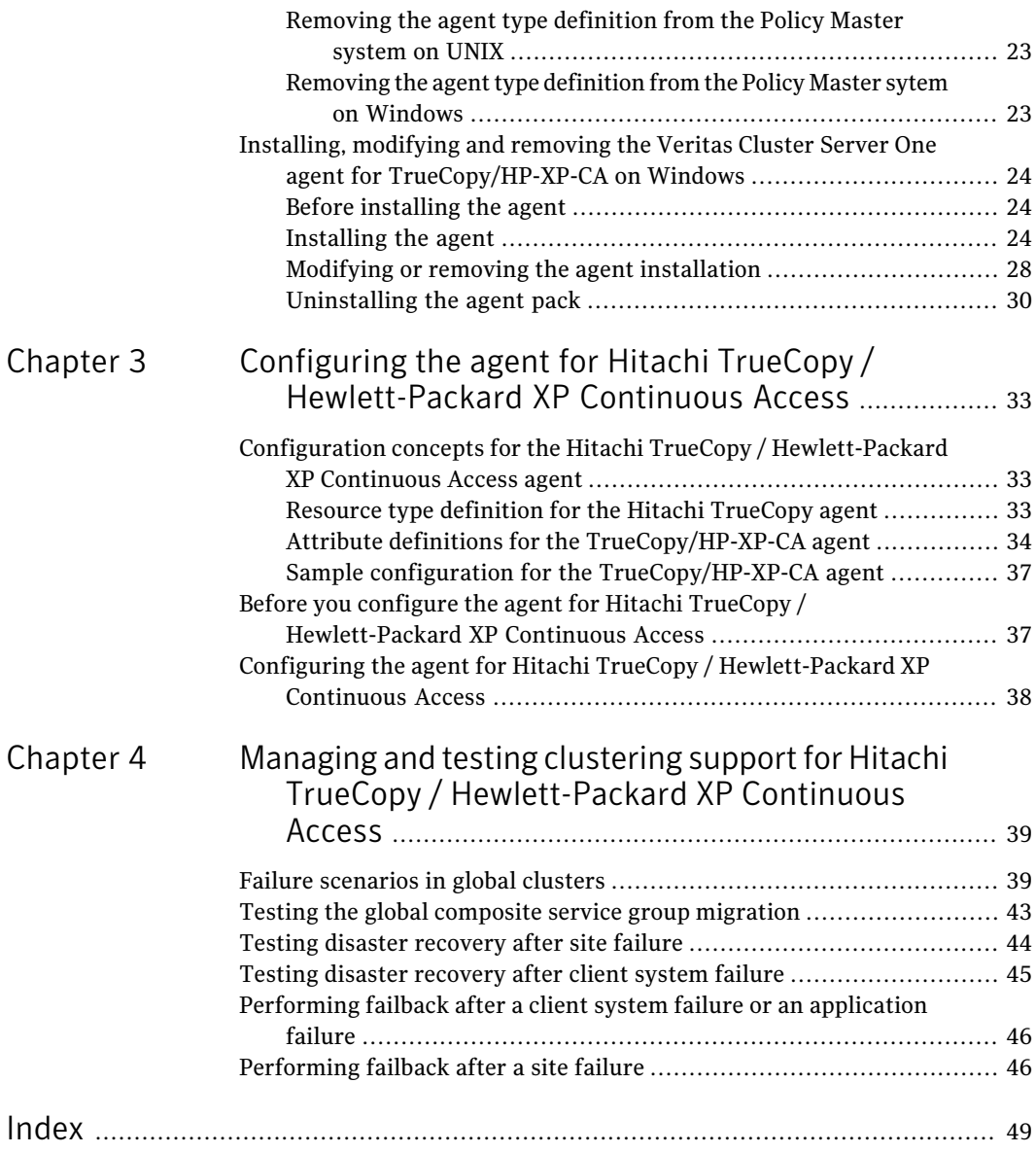

## <span id="page-8-0"></span>Introducing the Veritas Cluster Server One Agent for Hitachi TrueCopy / Hewlett-Packard XP Continuous Access

This chapter includes the following topics:

- About the agent for Hitachi TrueCopy / HP-XP [Continuous](#page-9-0) Access
- What's new in this [release](#page-9-1)
- Supported software for Hitachi TrueCopy / [Hewlett-Packard](#page-10-0) XP Continuous [Access](#page-10-0)

 $\sim$  1

- Supported hardware for Hitachi TrueCopy / [Hewlett-Packard](#page-10-1) XP Continuous [Access](#page-10-1)
- Typical Hitachi TrueCopy / [Hewlett-Packard](#page-10-2) XP Continuous Access setup in a VCS One [cluster](#page-10-2)
- Hitachi TrueCopy / [Hewlett-Packard](#page-11-0) XP Continuous Access agent functions

## <span id="page-9-2"></span>About the agent for Hitachi TrueCopy / HP-XP Continuous Access

<span id="page-9-0"></span>The VCS One agent for Hitachi TrueCopy / Hewlett-Packard XP Continuous Access provides support for application failover and recovery. The agent provides this support in environments that use TrueCopy/HP-XP-CA to replicate data between Hitachi / HP-XP arrays.

The agent monitors and manages the state of replicated Hitachi / HP-XP devices that are attached to VCS One client systems. The agent ensures that the system that has the TrueCopy/HP-XP-CA resource online also has safe and exclusive access to the configured devices.

You can use the agent in global clusters that run VCS One.

The agent supports TrueCopy/HP-XP-CA in all fence levels that are supported on a particular array.

The agent supports different fence levels for different arrays:

| <b>Arrays</b>     | <b>Supported fence levels</b> |
|-------------------|-------------------------------|
| Hitachi Lightning | data, never, and async        |
| Hitachi Thunder   | data and never                |

Table 1-1 Supported fence levels

The Hitachi TrueCopy / HP-XP Continuous Access agent also supports Hitachi Universal Replicator for asynchronous replication on two sites.

Note: The Veritas Cluster Server One agent Hitachi TrueCopy / HP-XP Continuous Access does not start the Raid Manager. You must start the RAID manager outside Veritas Cluster Server One control for the agent to function correctly.

<span id="page-9-1"></span>Note: The terms Hitachi TrueCopy, TrueCopy/HP-XP-CA, and Hitachi TrueCopy/HP XP Continuous Access are all used interchangeably.

## What's new in this release

The VCSOne agent for Hitachi TrueCopy / Hewlett-Packard XP Continuous Access includes the following new or enhanced features:

■ The agent for TrueCopy/HP-XP-CA is supported on ESX 3.5/4.0/4i.

<span id="page-10-0"></span>■ The agent for TrueCopy/HP-XP-CAprovides support for Windows Server 2003 and 2008.

## Supported software for Hitachi TrueCopy / Hewlett-Packard XP Continuous Access

The agent for Hitachi TrueCopy / Hewlett-Packard XP Continuous Access supports the following software versions:

Veritas Cluster Server One ■ VCS One 5.0 SP1on AIX

- VCS One 5.0 SP1 on HP-UX 11i v2, 11iv3
- VCS One 5.0 SP1 on Red Hat Enterprise Linux
- VCS One 5.0 SP1on SUSE Linux Enterprise Server
- VCS One 5.0 SP1 on Solaris SPARC
- VCS One 5.0 SP1 on Solaris x64 (OPTERON)
- VCS One 5.0 SP1 on ESX 3.5/4.0/4i
- VCS One 5.0 SP1 on Windows Server 2003, 2008.

See the product's Release Notes for more details on the supported architectures and the operating system versions.

<span id="page-10-1"></span>Command Control Interface All versions (CCI)

## Supported hardware for Hitachi TrueCopy / Hewlett-Packard XP Continuous Access

The agent for Hitachi TrueCopy provides support for the following:

- The agent supports TrueCopy on all microcode levels on all arrays, provided the host, HBA, array combination is in Hitachi's hardware compatibility list.
- <span id="page-10-2"></span>■ The agent for Hitachi TrueCopy does not support other Hewlett-Packard replication solutions under the Continuous Access umbrella such as Continuous Access Storage Appliance (CASA). The agent only supports Continuous Access XP.

## <span id="page-10-3"></span>Typical Hitachi TrueCopy / Hewlett-Packard XP Continuous Access setup in a VCS One cluster

[Figure](#page-11-1) 1-1 displays a typical cluster setup in a TrueCopy/HP-XP-CAenvironment.

12 Introducing the Veritas Cluster Server One Agent for Hitachi TrueCopy / Hewlett-Packard XP Continuous Access Hitachi TrueCopy / Hewlett-Packard XP Continuous Access agent functions

<span id="page-11-1"></span>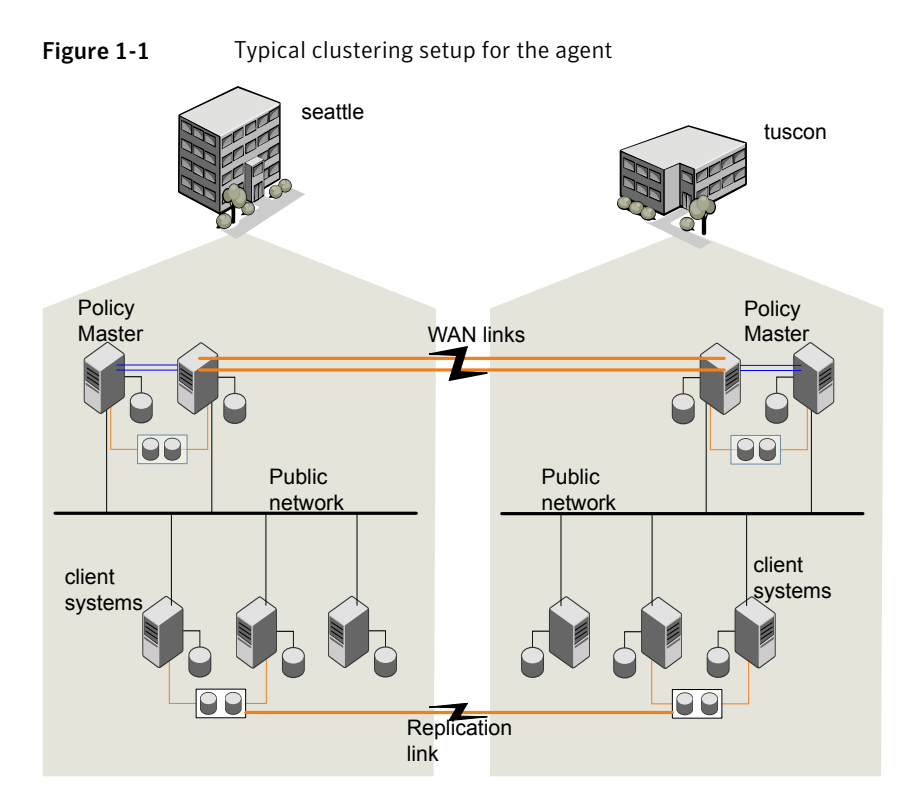

Clustering in a TrueCopy/HP-XP-CA environment typically consists of the following hardware infrastructure:

- The primary array (array1) has one or more P-VOL hosts. A Fibre Channel or SCSI directly attaches these hosts to the Hitachi / HP-XP array that contains the TrueCopy/HP-XP-CA P-VOL devices.
- <span id="page-11-0"></span>■ The secondary array (array2) has one or more S-VOL hosts. A Fibre Channel or SCSI directly attaches these hosts to a Hitachi / HP-XP array that contains the TrueCopy/HP-XP-CA S-VOL devices. The S-VOL devices are paired with the P-VOL devices in the P-VOL array. The S-VOL hosts and arrays must be at a significant distance to survive a disaster that may occur at the P-VOL side.

## <span id="page-11-2"></span>Hitachi TrueCopy / Hewlett-Packard XP Continuous Access agent functions

The VCS One enterprise agent for Hitachi TrueCopy monitors and manages the state of replicated devices that are attached to VCS One client systems.

The agent performs the following functions:

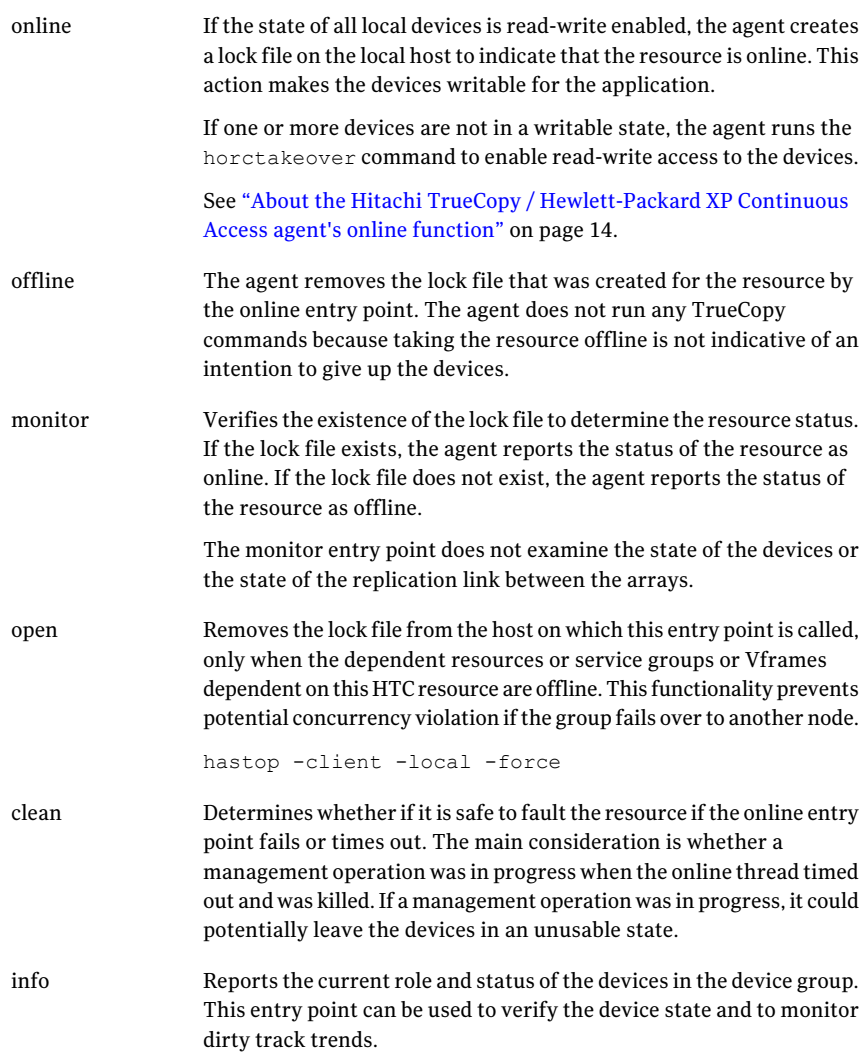

14 | Introducing the Veritas Cluster Server One Agent for Hitachi TrueCopy / Hewlett-Packard XP Continuous Access Hitachi TrueCopy / Hewlett-Packard XP Continuous Access agent functions

> The agent supports the following actions using the hares -action command from the command line: action

- pairdisplay–Displays information about all devices.
- pairresync–Resynchronizes the S-VOL devices from the VCS One command line after connectivity failures are detected and corrected.
- pairresync-swaps-Promotes the S-VOLs to P-VOLs and resynchronizes the original P-VOLs.
- localtakeover—Makes the local devices write-enabled.

## About the Hitachi TrueCopy / Hewlett-Packard XP Continuous Access agent's online function

<span id="page-13-0"></span>If the state of all local devices is read-write enabled, the agent makes the devices writable by creating a lock file on the local host.

If one or more devices are not in a writable state, the agent runs the horctakeover command to enable read-write access to the devices.

For S-VOL devices in any state other than SSWS, the agent runs the horctakeover command and makes the devices writable. The time required for failover depends on the following conditions:

- The health of the original primary.
- The RAID Manager timeouts as defined in the horcm configuration file for the device group.

The agent considers P-VOL devices writable and takes no action other than going online, regardless of their status.

If the S-VOL devices are in the COPY state, the agent runs the horctakeover command after one of the following:

- The synchronization from the primary completes.
- When the OnlineTimeout period of the entry point expires, the command horctakeover will not be executed, in which case the resource faults.

# Chapter 2

# <span id="page-14-0"></span>Installing and removing the agent for Hitachi TrueCopy / Hewlett-Packard XP Continuous Access

This chapter includes the following topics:

- Installing the Veritas Cluster Server One agent for [TrueCopy/HP-XP-CA](#page-14-1) on [UNIX](#page-14-1)
- <span id="page-14-1"></span>■ Removing the Veritas Cluster Server One agent for [TrueCopy/HP-XP-CA](#page-20-0) on [UNIX](#page-20-0)
- Installing, [modifying](#page-23-0) and removing the Veritas Cluster Server One agent for [TrueCopy/HP-XP-CA](#page-23-0) on Windows

## <span id="page-14-2"></span>Installing the Veritas Cluster Server One agent for TrueCopy/HP-XP-CA on UNIX

You must install the agent for TrueCopy/HP-XP-CA on all the client systems of the VCS One cluster that will host the TrueCopy/HP-XP-CA service group. You can install the agent for TrueCopy/HP-XP-CA using the installagpack program or using the command line interface (CLI).

The installation of the agent packs involves the following phases:

Installing the agent packages See ["Installing](#page-15-0) the agent packages using the [installer"](#page-15-0) on page 16.

16 | Installing and removing the agent for Hitachi TrueCopy / Hewlett-Packard XP Continuous Access Installing the Veritas Cluster Server One agent for TrueCopy/HP-XP-CA on UNIX

> Adding the agent resource type definitions

See "Adding the agent resource type [definitions](#page-17-0) to the Policy [Master](#page-17-0) Server on UNIX" on page 18.

See "Adding the agent resource type [definitions](#page-19-0) to the Policy Master Server on [Windows"](#page-19-0) on page 20.

<span id="page-15-0"></span>Note: The installagpack program supports only the -addtypes, -rmtypes, -responsefile, and -rsh options. Symantec recommends that you do not use any of the other options from the installagpack command help output.

## <span id="page-15-1"></span>Installing the agent packages using the installer

You can install the agent packages on one or more client systems of a specific platform type.

Note: To install the VCS One client for managing VMware ESX Servers, use the software disc for Red Hat Enterprise Linux 4 (RHEL 4) x86 (32-bit) or RHEL 5 x86\_64

#### Perform the following steps to install the agent packages using the installer

- 1 Mount the VCS One Agent Pack software disc on the client system where you plan to run the installation.
- 2 Depending on the platform type, navigate to the directory containing the agent installer:

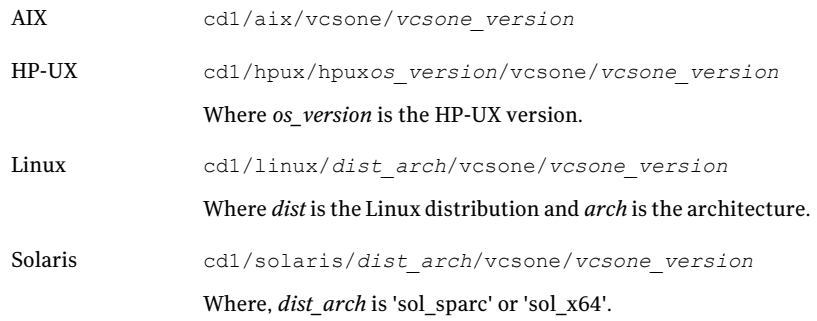

3 Enter the following command to start the agent pack installation:

# **./installagpack [-rsh]**

You can use the  $-rsh$  option if rsh and rcp are used for communication between systems instead of the default ssh and scp. This option requires that systems be preconfigured such that the rsh commands between systems execute without prompting for passwords or confirmations.

- 4 Enter the name of the client systems where you want to install the agents.
- 5 Choose whether to install all the agents or any specific agent. Follow the installer prompt to specify your option.
- <span id="page-16-0"></span>6 Review the output as the installation program installs the agent packages. You can view installation logs in the /var/VRTS/install/logs directory.

## <span id="page-16-1"></span>Installing the agent package using the CLI

You can install the desired agent package using the CLI, on one or more client systems of a specific platform type.

#### Perform the following steps to install the agent packages using CLI

- 1 Mount the VCS One Agent Pack software disc on the client system where you plan to run the installation.
- 2 Depending on the platform type, navigate to the directory containing the agent installer:

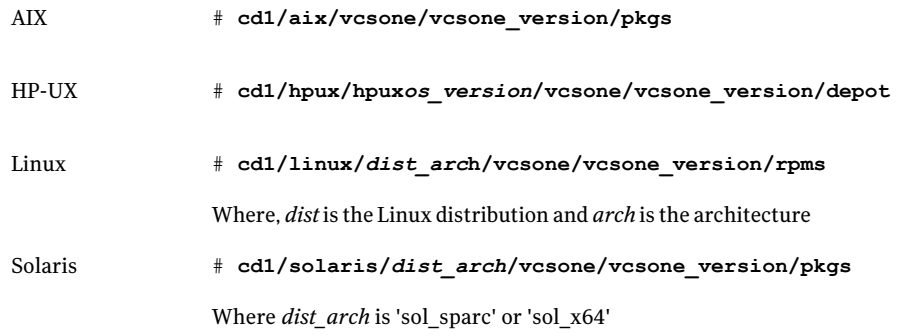

3 Type the following command on each client system to install the agent. Answer the prompt accordingly:

<span id="page-17-0"></span>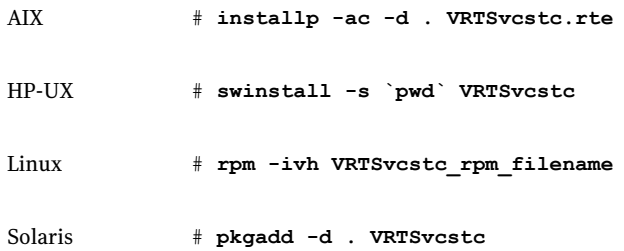

## <span id="page-17-1"></span>Adding the agent resource type definitions to the Policy Master Server on UNIX

You must add the agent resource type definitions to the Policy Master database configuration. You can perform this task from any client system in the VCS One cluster.

Note: You must add the agent resource type definitions only one time per platform type.

#### To add the agent resource types to the policy master database configuration

1 Set up RSH or SSH communications between the client system and the policy master system.

For information on configuring SSH for remote communication, refer to the *Veritas Cluster Server One Installation Guide*.

2 Make sure that the PM daemon is running.

# **/opt/VRTSvcsone/bin/haclus -display**

The output should show ClusterState is RUNNING.

- 3 If you have just installed the agents on VCS One client systems and still have the VCS One Agent Pack software disc mounted, skip to step [6.](#page-18-0)
- 4 Mount the VCS One Agent Pack software disc.
- 5 Depending on the platform type, navigate to the directory containing the agent installer:

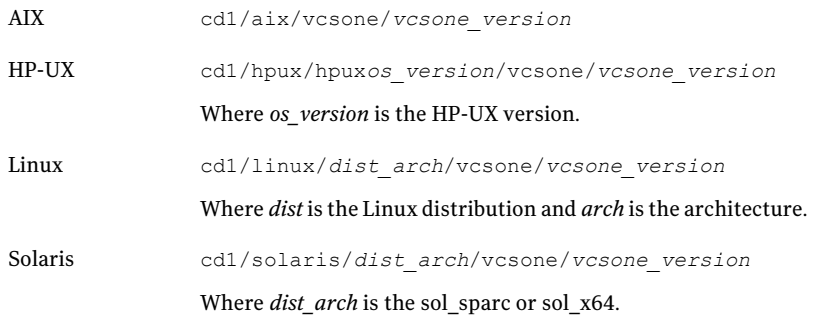

- <span id="page-18-0"></span>6 Enter the command to start the agent pack installer for adding resource types to the Policy Master configuration database. Use the -addtypes option:
	- # **./installagpack -addtypes**
- 7 When the installer prompts, enter the virtualIP address ofthe Policy Master.
- 8 Review the output as the installer verifies communication with the Policy Master system.
- 9 Choose whether to add the type definitions for all the agents or for specific agents. Follow the installer prompts to add the type definitions.
- <span id="page-19-0"></span>10 Review the output as the installer adds the agent types to the PM database configuration and copies the appropriates types.xml files to the PM system.

You can view installation logs in the /var/VRTS/install/logs directory.

## <span id="page-19-1"></span>Adding the agent resource type definitions to the Policy Master Server on Windows

After you have installed the agent package, you must add the agent resource type definitions to the Policy Master database configuration. You must perform this task from the Policy Master Server.

Note: You must add the agent resource type definitions only one time per platform type.

To add the agent resource types to the Policy Master Server on Windows, perform the following steps from the Policy Master Server command prompt

1 Create a temporary directory on the Policy Master Server, to add the type definitions.

C:\> mkdir addtypes tmp

2 Change your working directory to the temporary directory created in step 1.

C:\> chdir addtypes tmp

- 3 Insert the VCS One software disc and copy the agent's type xml file in to the temporary directory.
- 4 Convert this type xml file into type cmd file.

C:\addtypes\_tmp> haconf -xmltocmd *type\_xml\_filename*.xml

- 5 Rename the *type\_xml\_filename*.xml.cmd file to *type\_xml\_filename*.bat
- 6 Run the batch file.

C:\addtypes\_tmp> *type\_xml\_filename*.bat >log.txt 2>&1

- 7 Review the log.txt file for any errors.
- 8 Verify whether the type has been successfully added to the Policy Master Server.

C:\addtypes\_tmp> hatype -list -platform *platform\_name*

## <span id="page-20-2"></span>Removing the Veritas Cluster Server One agent for TrueCopy/HP-XP-CA on UNIX

<span id="page-20-0"></span>Removing the agent package involves removing the agent files from each client system where it was installed.

You can remove the packages using the agent pack installer or the command line.

See ["Removing](#page-20-1) the agent packages using the installer" on page 21.

See ["Removing](#page-21-0) the agent package using CLI" on page 22.

After removing the agent packages you can remove the agent type definition from the Policy Master system.

See ["Removing](#page-22-0) the agent type definition from the Policy Master system on UNIX" on page 23.

<span id="page-20-1"></span>See ["Removing](#page-22-1) the agent type definition from the Policy Master sytem on [Windows"](#page-22-1) on page 23.

## <span id="page-20-3"></span>Removing the agent packages using the installer

You can remove all the agent packages or the desired agent package using the uninstallagpack program.

Note: The uninstallagpack program supports only the -responsefile and -rsh options. Symantec recommends that you do not use any ofthe other options from the uninstallagpack command help output.

#### To remove the agent packages from the client systems

**1** Freeze the service groups that hosts the application, on the system from which you want to remove the agent package.

# hagrp -freeze <*groupname*>

2 Stop the agent on all client systems before you remove the agent package from the system.

# haagent -stop -notransition <*AgentName*> -sys <*system\_name*>

3 Ensure that the agent operations are stopped on all the cluster systems.

# haagent -display <*AgentName*>

4 Mount the VCS One Agent Pack software disc on the client system where you plan to run the uninstallagpack program.

5 Depending on the platform type, navigate to the directory containing the agent uninstaller:

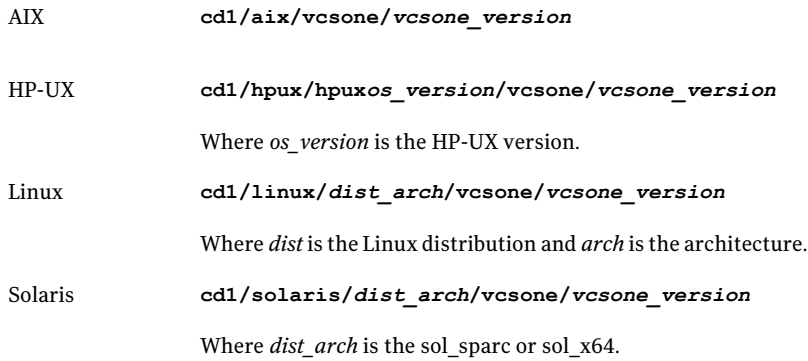

- 6 Start the uninstallagpack program.
	- # **./uninstallagpack [-rsh]**
- 7 Enter the name of the client systems on which you want to uninstall the agent pack. The names must be separated by spaces.
- 8 Choose whether to remove all the agent packages or a specific agent package. Follow the installer prompt to remove the agent package.
- <span id="page-21-0"></span>9 Review the output as the program verifies the agent pack that you installed and removes the agent packages.

You can view logs in the /var/VRTS/install/logs directory.

## <span id="page-21-1"></span>Removing the agent package using CLI

You can remove a desired agent package using the CLI.

Note: You must remove this agent package from each client system in the cluster.

#### To remove the agent for TrueCopy/HP-XP-CA from a client system

Type the following command on each client system to remove the agent. Answer prompts accordingly:

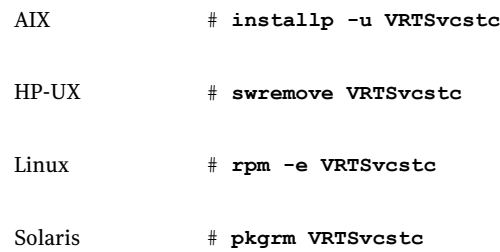

## <span id="page-22-2"></span>Removing the agent type definition from the Policy Master system on UNIX

<span id="page-22-0"></span>After you remove the agent packages, you can remove the agent type definitions for agents you removed, from the Policy Master system.

#### To remove the agent type definition from the Policy Master system on UNIX

1 Navigate to the following directory on the client system.

# **cd /opt/VRTS/install**

2 Run the following command to remove the agent type definition from the Policy Master system:

# **./installagpack -rmtypes**

- <span id="page-22-1"></span>3 When the installer prompts, enter the virtual IP address of the Policy Master.
- 4 Choose whether to remove the type definitions for all the agents or for specific agents. Follow the installer prompts to remove the type definitions.

You can view logs in the /var/VRTS/install/logs directory.

## Removing the agent type definition from the Policy Master sytem on **Windows**

After you remove the agent packages, you can remove the agent type definitions for agents you removed, from the Policy Master system.

To remove the agent type definition from the Policy Master system on Windows

<span id="page-23-0"></span>Run the following command from the Policy Master Server command prompt.

C:\> hatype -delete *agentname*\_i.e.\_*typename* -platform *platformname*

## Installing, modifying and removing the Veritas Cluster Server One agent for TrueCopy/HP-XP-CA on Windows

<span id="page-23-1"></span>This section describes how to install, modify or remove the the VCS One agent for TrueCopy/HP-XP-CA, from the selected client systems.

## <span id="page-23-3"></span>Before installing the agent

Ensure that you have performed the following tasks before you proceed to install the VCS One agent for TrueCopy/HP-XP-CA.

■ Verify that you have installed and configured VCS One client on all cluster systems.

Refer to the *Veritas Cluster Server One Installation and Configuration Guide* for instructions.

<span id="page-23-2"></span>■ Verify that you have Local Administrator privileges on the system where you want to install the agent.

## <span id="page-23-4"></span>Installing the agent

Use the VCS One Agent Pack Installer, to install the agent.

You can launch the installer from the Policy Master Server and install the agent on the desired client systems or launch the installer from the client system and install the agent on a local as well as remote client systems.

Along with the agent installation, you can also update the agent resource types on the Policy Master Server.

Note: Updating the agent resource type is an one time activity. If you plan to update the resource type using the installer, you must run the installer from a client system.

#### To install the agent

- **1** Insert the agent pack software disc and run the setup.exe file.
- 2 On the CD Browser Welcome panel, under the Product Installation menu, click **VCS One Agent Pack**.
- 3 On the Agent Pack Installer Welcome panel, review the pre-requisites and click **Next**.
- On the License Agreement panel, review the End User License Agreement 4 and select **I acceptthe terms of License Agreement** and then click **Next**.
- On the Option Selection panel, select the agents you want to install and click **Next**. 5
- 6 On the System Selection panel, add the systems on which you want to install the VCS One Agent Pack. You can perform this in one of the following ways:
	- In the System Name text box, manually type the system name and click **Add**.
	- Alternatively, browse to select the systems. On the Select Systems panel, the systems that belong to the domain in which you have logged in are listed in the Available Systems list. Select one or more systems and click the right arrow to move them to the Selected Systems list. Click **OK**.

Once you add or select a system, the wizard performs the verification checks and notes the verification details. To review the details, click the corresponding information icon.

By default the wizard uses %ProgramFiles%\Veritas as the installation directory. However, if you have customized your installation directory during the VCS One client installation, the agent pack uses the customized directory as the installation directory.

7 On the System Selection panel, click **Next**.

Note that the installer fails to proceed with the installation, unless all the selected systems have passed the verification checks and are ready for installation. In case the verification checks have failed on any of the system, review the details and rectify the issue. Before you choose to proceed with the installation click **Re-verify** to re-initiate the verification checks for this system.

- 8 On the Pre-install Summary panel, review the summary and click **Next**.
- On the Installation panel, review the progress of installation and click **Next** when the installation is complete. 9
- 10 On the Post-install Summary panel, review the installation result and click **Next**.

If the installation has failed on any of the system, refer to the log file for details.

11 On the Finish panel, click **Finish**, if you plan to only install the agent. You can now configure the agent on the systems where the installation was successful.

However, if you also plan to update the agent resource types on the Policy Master Server on Windows, click **Next**.

Note: If you are updating the resource types on the Policy Master Server on UNIX,

See "Adding the [resource](#page-26-0) types to the Policy Master Server on UNIX" on page 27.

12 For updating the agent resource type, specify the following details on the Policy Master details panel, and then click **Next**.

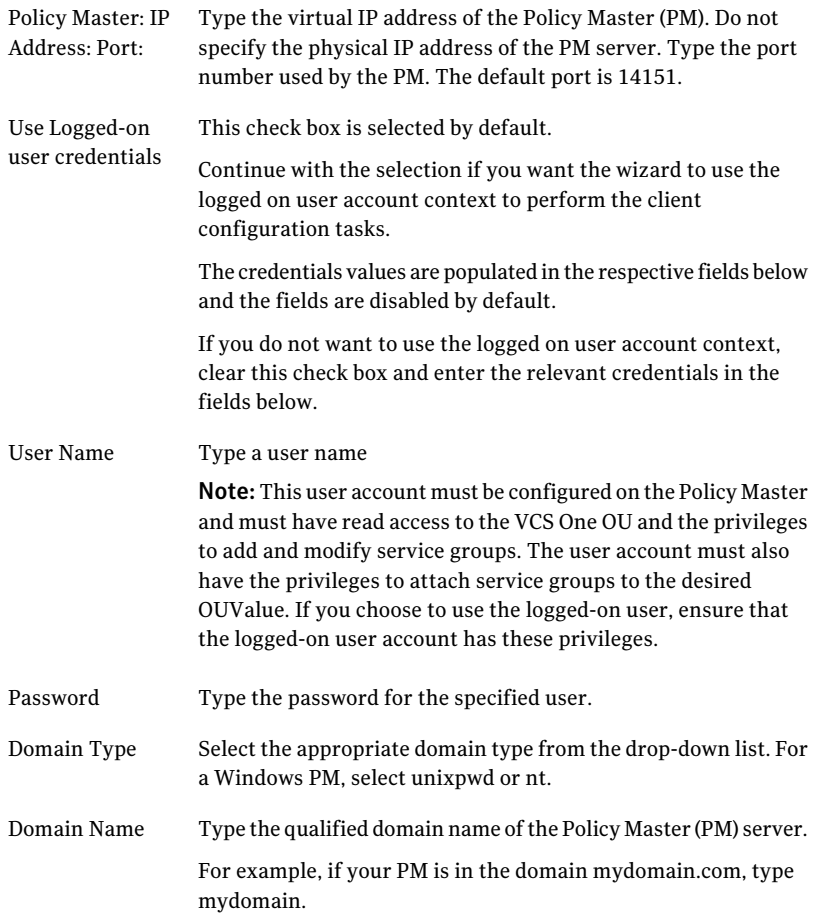

<span id="page-26-1"></span><span id="page-26-0"></span>13 On the Policy Master Type Update panel, review the progress and click **Finish** after the process is complete.

## Adding the resource types to the Policy Master Server on UNIX

After you install the agent, you must add the agent resource type to the Policy Master Server.

To add the agent resource type to the Policy Master on UNIX, perform the following steps from the Policy Master Server

1 Create a temporary folder on the Policy Master Server.

# mkdir addtypes\_tmp

2 Change your working directory to the temporary directory created in step 3 above.

```
# chdir addtypes_tmp
```
- 3 Mount the VCS One software disc and navigate to the following directory: DVD\Installer\PMTypeUpdate
- 4 Copy the resource type XMLs for the required agent type into the temporary directory.
- 5 Convert the type XML file to type cmd file.

```
/opt/VRTSvcsone/bin/haconf –xmltocmd resource-type-XML
target-directory
```
<span id="page-27-0"></span>6 Run the newly generated .cmd file to add the resource type to the Policy Master database.

## <span id="page-27-1"></span>Modifying or removing the agent installation

To remove the agents installed or to install additional VCS One agents, for high availability of other applications, you must run the VCS One Agent Pack Installer in the modify mode.

Note that you can run the VCS One Agent Pack Installer in the modify mode, only on the local client system.

To modify the agent installation

- 1 Go to **Start** > **Settings** > **Control Panel** > **Add or Remove Programs**. In case you are working onWindows Server 2008, go to Programs and Features. (**Start** > **Settings** > **Control Panel** > **Programs and Features**)
- 2 Scroll to VCS One Agent Pack and select it.
- 3 Click **Change**.
- 4 On the Mode Selection panel, select **Addor Remove**, to perform either of the following tasks:
	- Install another VCS One agent available in the agent pack.
	- Remove the installed VCS One agent.
- 5 On the Option Selection panel, the agents that are already installed are selected by default. Depending on the task you want to perform,
	- Clear the selection for the agents you want to remove
	- Select the agents you want to add
- On the System Selection panel, click **Next**. 6
- 7 On the Pre-Install panel, review the pre-update report and click **Next**.
- 8 On the Installation panel, review the progress and click **Next** after the process is complete.
- 9 On the Post-Install panel, review the Post-update report and click **Next**.
- 10 On the Finish panel, click **Finish** if you have removed any agent. However, if you have added any agent, click **Next**, to update the agent resource type on the Policy Master Server.

11 On the Policy Master details panel, specify the following details and then click **Next**.

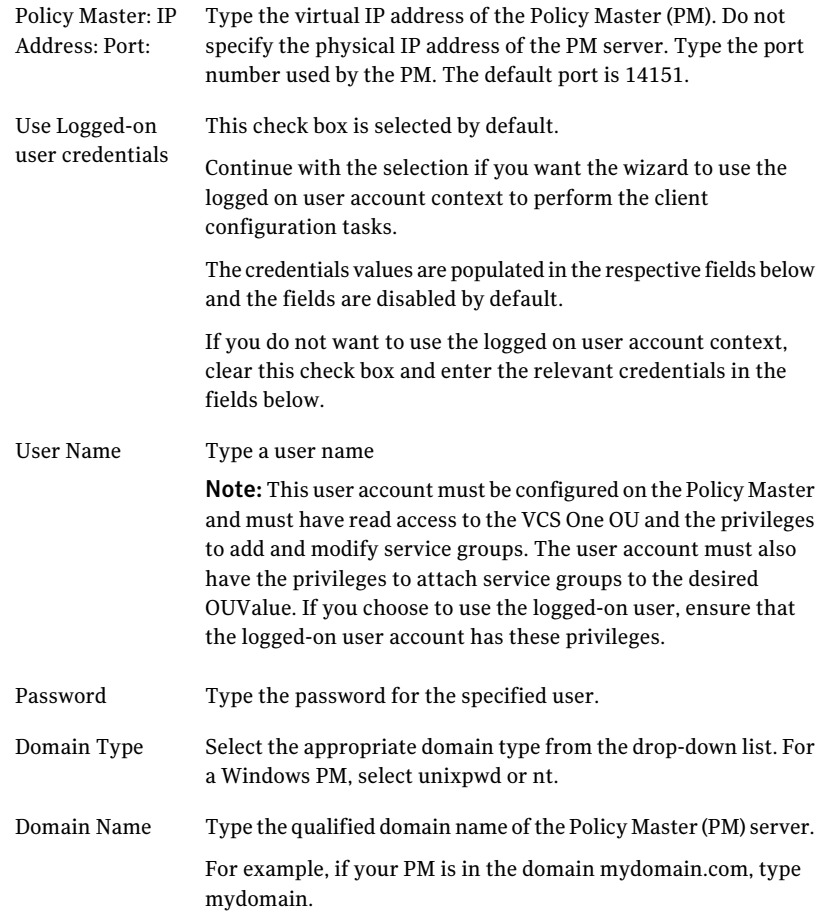

<span id="page-29-0"></span>12 On the Policy Master Type Update panel, review the progress and click **Finish** after the process is complete.

## <span id="page-29-1"></span>Uninstalling the agent pack

You can uninstall the VCS One Agent Pack, using the VCS One Agent Pack Installer.

You can uninstall the agents from the local as well as multiple remote client systems.

#### To uninstall the agent

#### 1 Go to **Start** > **Settings** > **Control Panel** > **Add or Remove Programs**.

In case you are working on Windows Server 2008, go to Programs and Features. (**Start** > **Settings** > **Control Panel** > **Programs and Features**)

- 2 Scroll to VCS One Agent Pack and select it.
- 3 Click **Remove**.

In case of Windows Server 2008, click **Uninstall**.

- 4 On the VCS One Agent Pack Installer welcome page, review the list of prerequisites and click **Next**.
- 5 On the System Selection panel, add the systems from which you want to uninstall the VCS One client. You can perform this in one of the following ways:
	- In the System Name text box, manually type the system name and click **Add**.
	- Alternatively, browse to select the systems.

The systems that belong to the domain in which you have logged in are listed in the Available Systems list. Select one or more systems and click the right arrow to move them to the Selected Systems list. Click **OK**. Once you add or select a system, the wizard performs the verification checks and notes the verification details. To review the details, click the corresponding information icon.

Note: By default the local system is selected for un-installation. In case you are performing a remote un-installation and do not want to uninstall the AgentPack from the local system, click the corresponding <remove> icon to remove the system from the list.

#### 6 Click **Next**.

Note that the wizard fails to proceed with the un-installation, unless all the selected systems have passed the validation checks and are ready for un-installation. In case the validation checks have failed on any of the system, review the details and rectify the issue. Before you choose to proceed with the un-installation click **Re-verify** to re-initiate the verification checks for this system.

- 7 On the Pre-uninstall Summary panel, review the summary and click **Next**.
- On the VCS One Agent Pack Un-installation panel, review the uninstallation progress and click **Next** when the uninstallation is complete. 8

9 On the Post-uninstall Summary panel, review the uninstallation results and click **Next**.

If the un-installation has failed on any of the system, review its summary report and check the log file for details.

10 On the Finish panel, click **Finish**.

# <span id="page-32-0"></span>Configuring the agent for Hitachi TrueCopy / Hewlett-Packard XP Continuous Access

This chapter includes the following topics:

- Configuration concepts for the Hitachi TrueCopy / [Hewlett-Packard](#page-32-1) XP [Continuous](#page-32-1) Access agent
- <span id="page-32-1"></span>■ Before you configure the agent for Hitachi TrueCopy / [Hewlett-Packard](#page-36-1) XP [Continuous](#page-36-1) Access
- Configuring the agent for Hitachi TrueCopy / [Hewlett-Packard](#page-37-0) XP Continuous [Access](#page-37-0)

## <span id="page-32-3"></span>Configuration concepts for the Hitachi TrueCopy / Hewlett-Packard XP Continuous Access agent

<span id="page-32-2"></span>Review the resource type definition and attribute definitions for the agent.

## Resource type definition for the Hitachi TrueCopy agent

The resource type definition represents the VCS One configuration of the agent and specifies how the agent is defined in the configuration file main.xml. For more information, refer to the sample HTCTypes.platform.xml files in the /etc/VRTSagents/ha/conf/HTC directory on the primary client system.

#### 34 | Configuring the agent for Hitachi TrueCopy / Hewlett-Packard XP Continuous Access Configuration concepts for the Hitachi TrueCopy / Hewlett-Packard XP Continuous Access agent

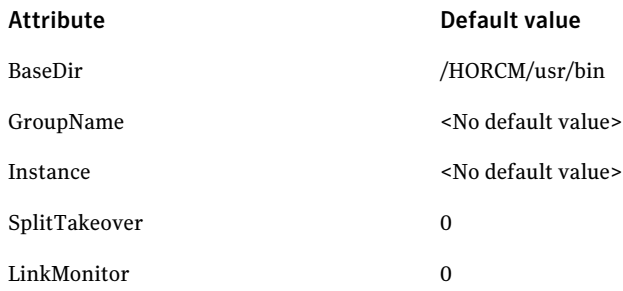

## <span id="page-33-1"></span>Attribute definitions for the TrueCopy/HP-XP-CA agent

<span id="page-33-0"></span>Following are the attributes associated with the agent:

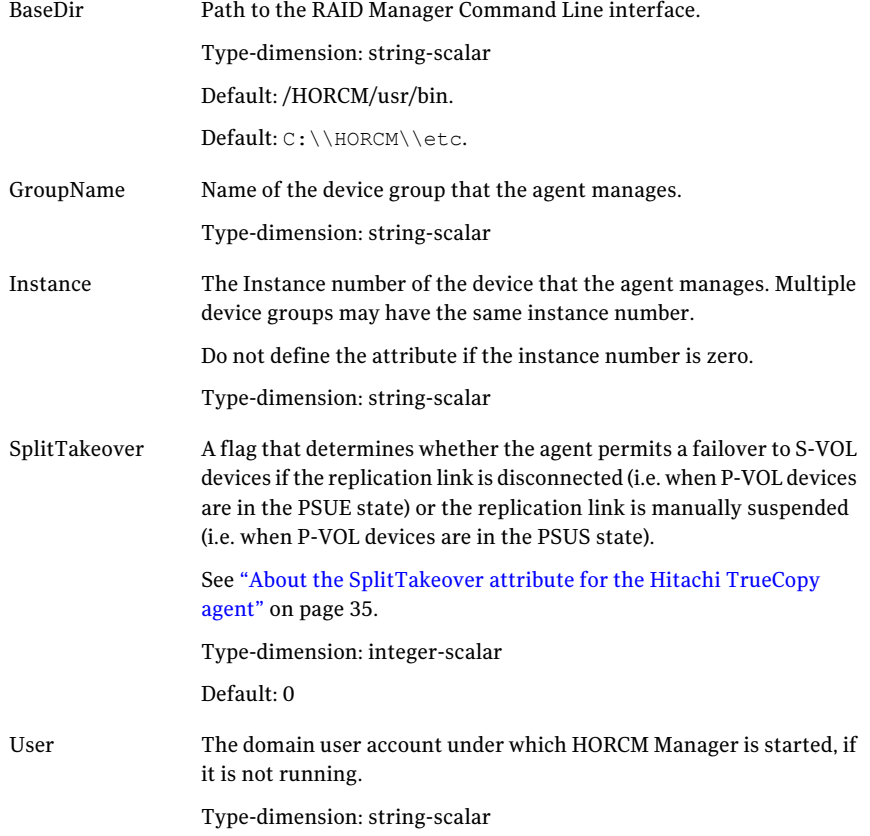

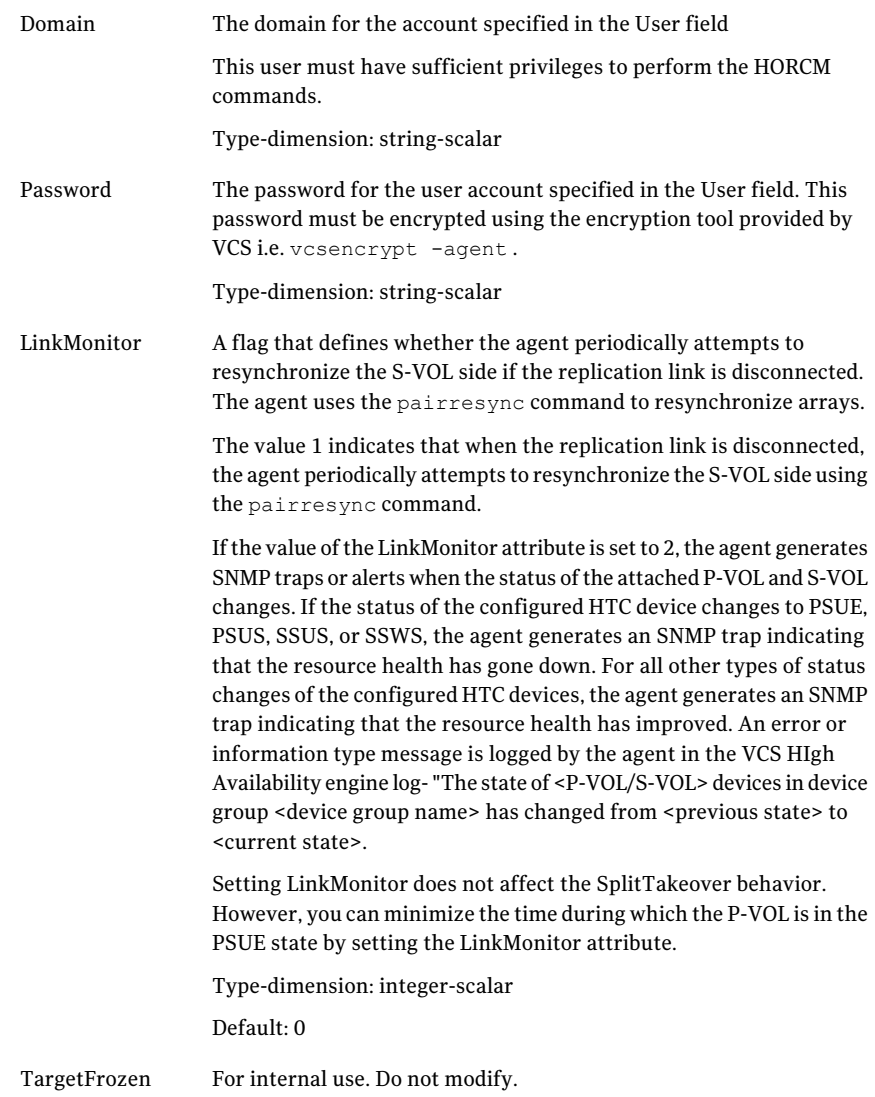

## <span id="page-34-0"></span>About the SplitTakeover attribute for the Hitachi TrueCopy agent

The SplitTakeover attribute determines whether the agent permits a failover to S-VOL devices if the replication link is disconnected, (that is, if P-VOL devices are in the PSUE state) or if the replication is manually suspended, (that is, if P-VOL devices are in the PSUS state).

#### SplitTakeover attribute = 0

The default value of the SplitTakeover attribute is 0.

The default value indicates that the agent does not permit a failover to S-VOL devices if the P-VOL devices are in the PSUE state. If a failover occurs when the replication link is disconnected, data loss may occur because the S-VOL devices may not be in sync.

In this scenario, the agent attempts to contact the RAID manager at the P-VOL side to determine the status of the arrays. If the P-VOL side is down, the agent attempts to go online.

With the SplitTakeover attribute set to 0, the agent attempts to contact the RAID manager at the P-VOL side to determine the status of the arrays. If the P-VOL side is not PSUE or not reachable, the agent proceeds with failover.

With the SplitTakeover attribute set to 0 and the status of the HTC device changed to PSUS (Pair Suspended Manually), the service groups at the remote site are frozen.

If a device group is made up of multiple devices, then, in case of a link failure, the state of each device changes on an individual basis. This change is not reflected on the device group level. Only those devices to which an application made a write after a link failure change their state to PSUE. Other devices in the same device group retain their state to PAIR.

Note: Setting LinkMonitor does not affect the SplitTakeover behavior. However you can minimize the time during which the P-VOL is in the PSUE by setting the LinkMonitor attribute.

#### SplitTakeover attribute = 1

If the value of SplitTakeover is 1, the agent tries to make the SVOL devices writable, irrespective of the state of PVOL devices. Hence, even if there is a replication link failure, or the primary array fails, the agent attempts to failover to the S-VOL devices.

## About the HTC configuration parameters

The TrueCopy/HP-XP-CA agent uses RAID manager to interact with Hitachi devices. All information about the remote site is exchanged mainly over the network.

To obtain information on the remote cluster of the pair, mention the details of the remote site in the instance configuration file.

Update the HORCM\_INST section of the configuration file.

## <span id="page-36-3"></span>Sample configuration for the TrueCopy/HP-XP-CA agent

<span id="page-36-0"></span>[Figure](#page-36-2) 3-1shows a dependency graph of aVCS One global composite service group that has a resource of type HTC.

<span id="page-36-2"></span>**Figure 3-1** VCS One global composite service group with resource type HTC

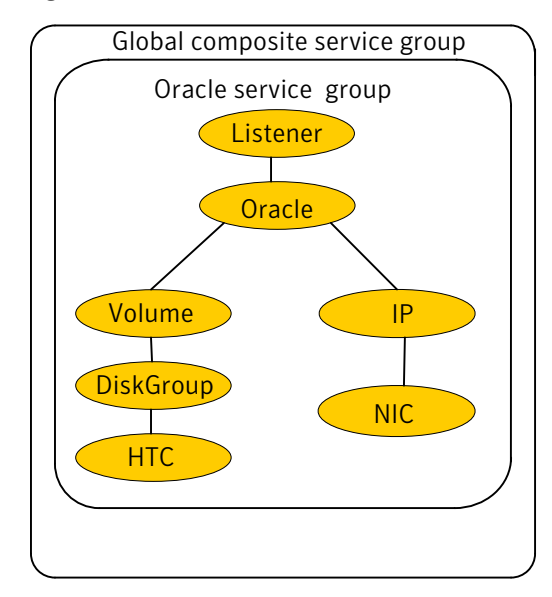

## <span id="page-36-1"></span>Before you configure the agent for Hitachi TrueCopy / Hewlett-Packard XP Continuous Access

Before you configure the agent, review the following information:

■ Review the configuration concepts, which describe the agent's type definition and attributes.

See "Configuration concepts for the Hitachi TrueCopy / [Hewlett-Packard](#page-32-1) XP [Continuous](#page-32-1) Access agent" on page 33.

- Verify that you have installed the agent on all systems in the cluster.
- Verify the hardware setup for the agent. See "Typical Hitachi TrueCopy / Hewlett-Packard XP Continuous Access setup in a VCS One [cluster"](#page-10-2) on page 11.
- Verify that the clustering infrastructure is in place.
	- If you plan to configure the agent in a global cluster, make sure the global composite service group for the application is configured.

<span id="page-37-0"></span>For more information, see the *Veritas Cluster Server One User's Guide*.

## Configuring the agent for Hitachi TrueCopy / Hewlett-Packard XP Continuous Access

You can adapt most clustered applications to a disaster recovery environment by:

- Converting their devices to TrueCopy/HP-XP-CA devices
- Synchronizing the devices
- Adding the Hitachi TrueCopy / Hewlett-Packard XP Continuous Access agent to the service group

Note: You must not change the replication state of a cluster from primary to secondary and viceversa, outside of a VCS One setup. The agent for Hitachi TrueCopy / HP-XP Continuous Access fails to detect a change in the replication state if the role reversal is done externally.

# Chapter 4

# <span id="page-38-0"></span>Managing and testing clustering support for Hitachi TrueCopy / Hewlett-Packard XP Continuous Access

This chapter includes the following topics:

- Failure [scenarios](#page-38-1) in global clusters
- Testing the global [composite](#page-42-0) service group migration
- Testing disaster [recovery](#page-43-0) after site failure
- <span id="page-38-1"></span>Testing disaster [recovery](#page-44-0) after client system failure
- [Performing](#page-45-0) failback after a client system failure or an application failure
- [Performing](#page-45-1) failback after a site failure

## <span id="page-38-2"></span>Failure scenarios in global clusters

[Table](#page-39-0) 4-1 lists the failure scenarios in a global cluster configuration and describes the behavior of VCS One and the agent in response to the failure.

See the *Veritas Cluster Server One User's Guide* for more information on the DR configurations and the global composite service group attributes.

#### 40 Managing and testing clustering support for Hitachi TrueCopy / Hewlett-Packard XP Continuous Access Failure scenarios in global clusters

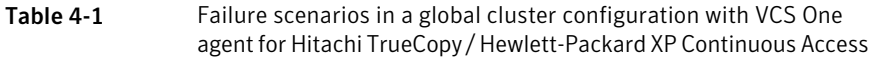

<span id="page-39-0"></span>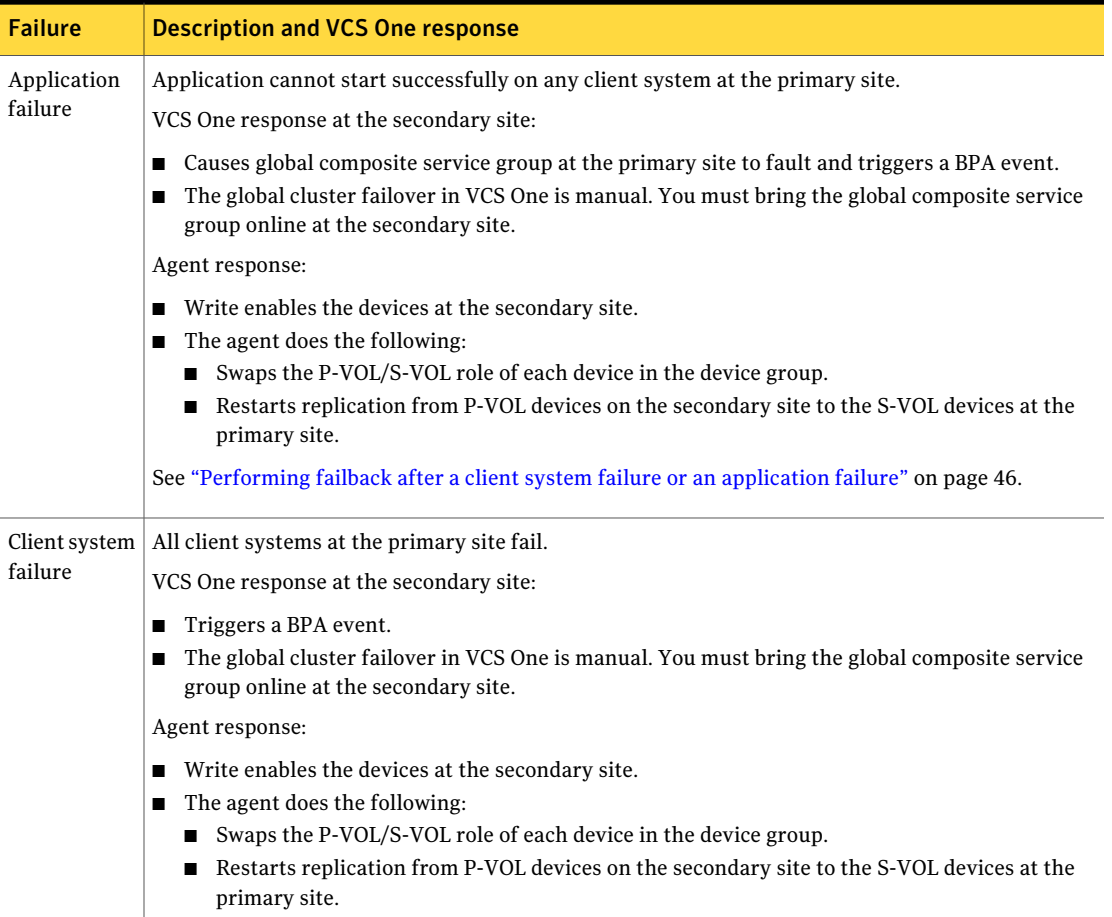

Table 4-1 Failure scenarios in a global cluster configuration with VCS One agent for Hitachi TrueCopy / Hewlett-Packard XP Continuous Access *(continued)*

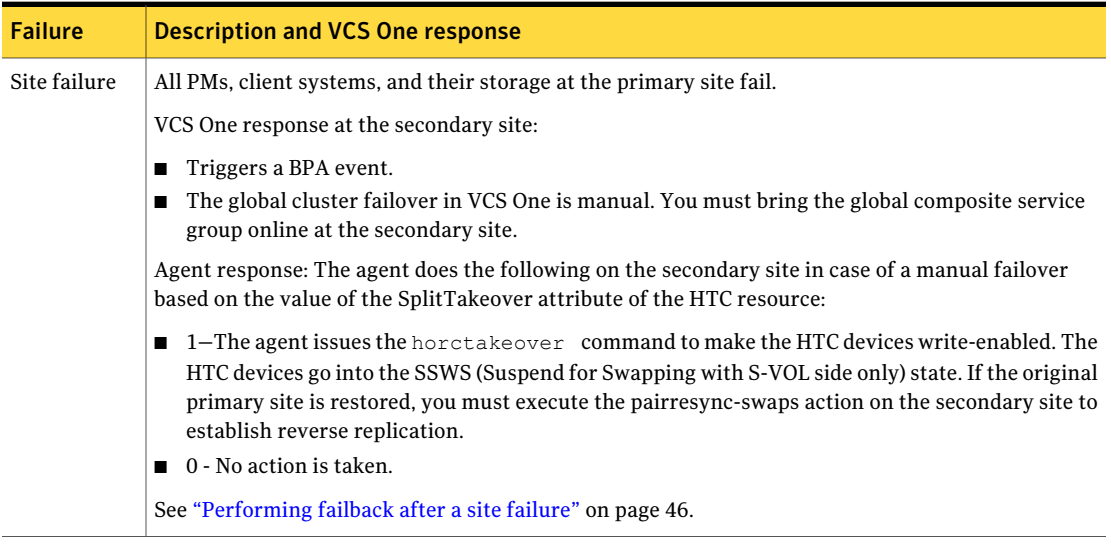

#### 42 | Managing and testing clustering support for Hitachi TrueCopy / Hewlett-Packard XP Continuous Access Failure scenarios in global clusters

Table 4-1 Failure scenarios in a global cluster configuration with VCS One agent for Hitachi TrueCopy / Hewlett-Packard XP Continuous Access *(continued)*

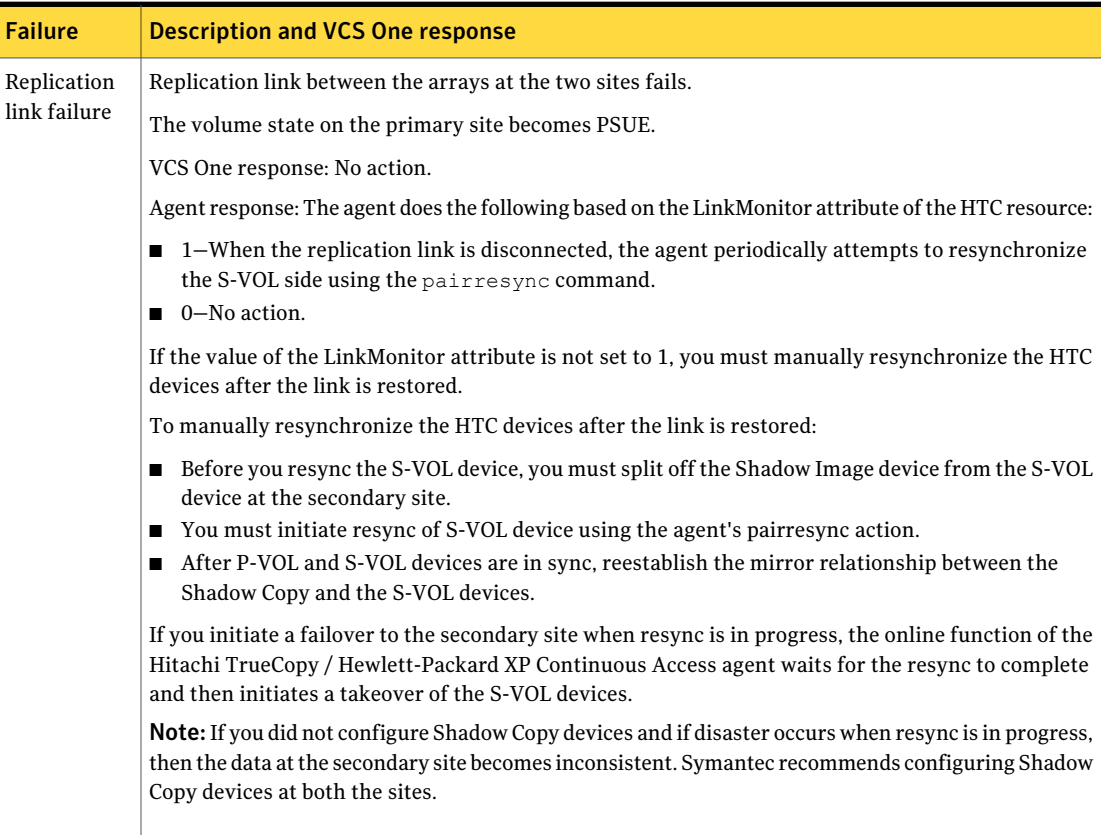

Table 4-1 Failure scenarios in a global cluster configuration with VCS One agent for Hitachi TrueCopy / Hewlett-Packard XP Continuous Access *(continued)*

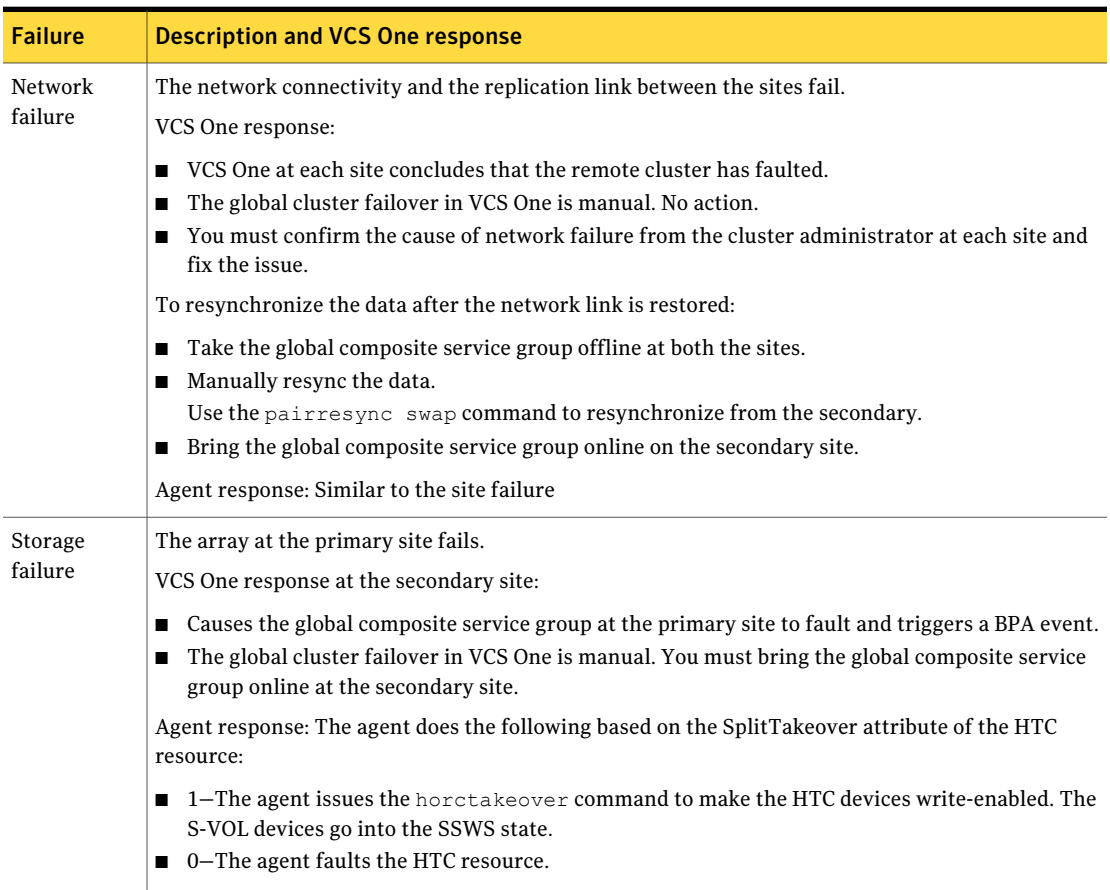

## Testing the global composite service group migration

<span id="page-42-0"></span>After you configure the VCS One agent for Hitachi TrueCopy / Hewlett-Packard XP ContinuousAccess, verify thatthe global composite service group can migrate to hosts across the sites. Depending on your DR configuration, perform one of the following procedures.

#### To test the global composite service group migration in global cluster setup

1 Fail over the global composite service group from the primary site to the secondary site.

Perform the following steps:

■ Switch the global composite service group from the primary site to the secondary site.

```
hacsg -switch <global_csg> -clus <secondary_clusname>
```
VCS One brings the global composite service group online at the secondary site.

- Verify that the HTC devices at the secondary site are write-enabled, and the device state is PAIR.
- 2 Fail back the global composite service group from the secondary site to the primary site.

Perform the following steps:

■ Switch the global composite service group from the secondary site to the primary site.

hacsg -switch *<global\_csg>* -clus *<primary\_clusname>*

VCS One brings the global composite service group online at the primary site.

<span id="page-43-0"></span>■ Verify that the HTC devices at the secondary site are write-enabled, and the device state is PAIR.

## Testing disaster recovery after site failure

Review the details on site failure and how VCS One and the agent for Hitachi TrueCopy / Hewlett-Packard XP Continuous Access behave in response to the failure.

See "Failure [scenarios](#page-38-1) in global clusters" on page 39.

Depending on the DR configuration, perform one of the following procedures to test the disaster recovery in the event of site failure.

#### To test disaster recovery for site failure in global cluster setup

1 Halt all client systems and the arrays at the primary site.

If you cannot halt the array at the primary site, then disable the replication link between the two arrays.

You must bring the global composite service group online at the secondary site. Run the following command:

hacsg -online -force *global\_csg*

- 2 Verify that the HTC devices at the secondary site are write-enabled, and the device state is SSWS.
- <span id="page-44-0"></span>3 Verify that the global composite service group is online at the secondary site.

hacsg -state *global\_csg*

## Testing disaster recovery after client system failure

Review the details on client system failure and how VCS One and the agent for Hitachi TrueCopy / Hewlett-Packard XP Continuous Access behave in response to the failure.

See "Failure [scenarios](#page-38-1) in global clusters" on page 39.

Depending on the DR configuration, perform one of the following procedures to test how VCS One recovers after all client systems at the primary site fail.

#### To test disaster recovery for client system failure in global cluster setup

1 Halt the client system at the primary site.

You must bring the global composite service group online at the secondary site. Run the following command:

hacsg -online -force global\_csg

- 2 Verify that the HTC devices at the secondary site are write-enabled, and the device state is PAIR.
- 3 Verify that the global composite service group is online at the secondary site.

hacsg -state *global\_csg*

## Performing failback after a client system failure or an application failure

<span id="page-45-0"></span>Review the details on client system failure and application failure and how VCS One and the agentfor Hitachi TrueCopy / Hewlett-Packard XP Continuous Access behave in response to these failures.

See "Failure [scenarios](#page-38-1) in global clusters" on page 39.

After the client systems at the primary site are restarted, you can perform a failback of the global composite service group to the primary site. Depending on your DR configuration, perform one of the following procedures.

To perform failback after a client system failure or an application failure in global cluster

1 Switch the global composite service group from the secondary site to the primary site.

hacsg -switch *<global\_csg>* -clus *<remote\_clusname>*

VCS One brings the global composite service group online at the primary site.

<span id="page-45-1"></span>2 Verify that the HTC devices at the primary site are write-enabled and the device state is PAIR.

## Performing failback after a site failure

After a site failure at the primary site, the hosts and the storage at the primary site are down. VCS One brings the global composite service group online at the secondary site and the Hitachi TrueCopy / Hewlett-Packard XP Continuous Access agent write enables the S-VOL devices.

The device state is SSWS.

Review the details on site failure and how VCS One and the agent for Hitachi TrueCopy / Hewlett-Packard XP Continuous Access behave in response to the failure.

See "Failure [scenarios](#page-38-1) in global clusters" on page 39.

When the hosts and the storage at the primary site are restarted and the replication link is restored, you can perform a failback of the global composite service group to the primary site.

#### To perform failback after a site failure in global cluster

1 Take the global composite service group offline at the secondary site. At the secondary site, run the following command:

hacsg -offline *global\_csg*

2 Since the application has made writes on the secondary due to a failover, resync the primary from the secondary site and reverse the PVOL/SVOL roles with pairresync-swaps action on the secondary site .

After the resync is complete, the devices in the secondary are PVOL and the devices in the primary are SVOL .The device state is PAIR at both the sites.

3 Bring the global composite service group online at the primary site. Run the following command:

hacsg -online *global\_csg*

This again swaps the role of PVOL and SVOL.

48 Managing and testing clustering support for Hitachi TrueCopy / Hewlett-Packard XP Continuous Access Performing failback after a site failure

## <span id="page-48-0"></span>**A**

add resource type Policy Master on UNIX [18](#page-17-1) Policy Master Server on Windows [20](#page-19-1) resource types Policy Master on UNIX [27](#page-26-1) agent functions [12](#page-11-2) action [12](#page-11-2) clean [12](#page-11-2) info [12](#page-11-2) monitor [12](#page-11-2) offline [12](#page-11-2) online [12](#page-11-2) open [12](#page-11-2) attribute definitions Hitachi TrueCopy agent [34](#page-33-1) attributes BaseDir [34](#page-33-1) Domain [34](#page-33-1) GroupName [34](#page-33-1) Instance [34](#page-33-1) LinkMonitor [34](#page-33-1) Password [34](#page-33-1) SplitTakeover [34](#page-33-1) TargetFrozen [34](#page-33-1) User [34](#page-33-1) VCSResLock [34](#page-33-1)

## **B**

BaseDir attribute [34](#page-33-1) before installing the agent Windows client [24](#page-23-3)

## **C**

configuring before [33](#page-32-3) samples [37](#page-36-3)

## **D**

Domain attribute [34](#page-33-1)

## **F**

failure scenarios global clusters [39](#page-38-2) application failure [39](#page-38-2) client system failure [39](#page-38-2) network failure [39](#page-38-2) replication link failure [39](#page-38-2) site failure [39](#page-38-2) storage failure [39](#page-38-2)

## **G**

global clusters failure scenarios [39](#page-38-2) GroupName attribute [34](#page-33-1)

## **H**

Hitachi TrueCopy agent about [10](#page-9-2) attribute definitions [34](#page-33-1)

## **I**

install agent package UNIX client [15](#page-14-2) using CLI [17](#page-16-1) using installer [16](#page-15-1) Windows client [24](#page-23-4) Instance attribute [34](#page-33-1)

## **L**

LinkMonitor attribute [34](#page-33-1)

### **M**

modify agent installation [28](#page-27-1)

## **P**

Password attribute [34](#page-33-1)

## **R**

remove agent installation [28](#page-27-1) agent package UNIX client [21](#page-20-2) using CLI [22](#page-21-1) using installer [21](#page-20-3) resource type Policy Master on UNIX [23](#page-22-2)

## **S**

sample configuration [37](#page-36-3) SplitTakeover attribute [34](#page-33-1)

## **T**

TargetFrozen attribute [34](#page-33-1) typical setup [11](#page-10-3)

## **U**

Uninstall agent pack Windows client [30](#page-29-1) User attribute [34](#page-33-1)

## **V**

VCSResLock attribute [34](#page-33-1)